### Global service built around you

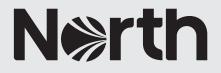

# How to: register to MyNorth

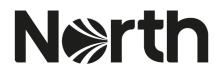

## How to: register to MyNorth

 Once you are on North's website (<u>www.nepia.com</u>) there are a few ways in which you can register for MyNorth. You will see the MyNorth block at the bottom of each page (when logged out), or if you try to complete and action which requires a MyNorth account, a pop-up will appear to prompt you register / log in. The below example covers the main access to MyNorth, via the top navigation.

The example provided is for a Member registration, however the registration process is the same for each account type other than visitor, which requires no validation.

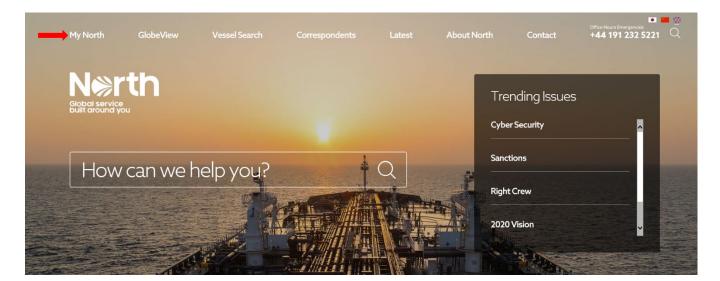

2. Hover over the 'MyNorth' in the main navigation and select 'Register'.

| MyNorth                                            | Login              |                       | NorthOnline                                                  |
|----------------------------------------------------|--------------------|-----------------------|--------------------------------------------------------------|
|                                                    | Email address      |                       | Access confidential risk and vessel<br>data with NorthOnline |
| Collect and reference articles,                    | Password           |                       | Get started                                                  |
| news items and contacts in your own personal space | Remember me  LOGIN | Forgot your password? |                                                              |
| REGISTER Find out more about MyNorth               | _                  |                       |                                                              |

For more information, select 'Find out more about MyNorth'.

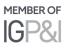

3. Select 'Create Member account' from the four options.

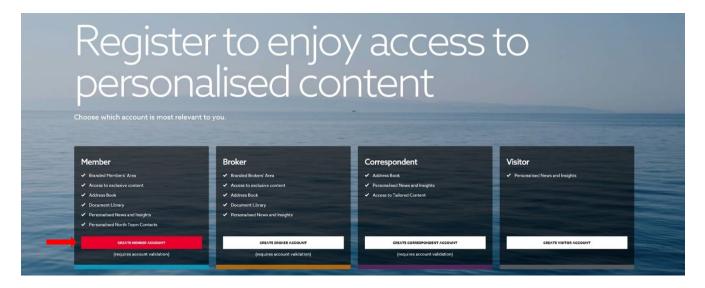

4. Enter your details and select 'Create account'. Mandatory fields are highlighted with an asterix. *Please use an individual work email for your registration as MyNorth accounts are individual to you and can be tailored to your preferences. For Members who do not have an individual work email, we recommend you use a personal email address rather than a group email address i.e. general@northshipping.com.* 

|                                                                                                    | mber account     |
|----------------------------------------------------------------------------------------------------|------------------|
| Registration requires account validation                                                                    |                  |
| First name(s)*                                                                                              | Surname*         |
| Email address *                                                                                             | Password *       |
| Country                                                                                                    | Company*         |
| Job Title *                                                                                                 | Contact number * |
| Add your social media accounts Twitter                                                                      | twitter.com/     |
| ADD ANOTHER      Agree to Privacy Policy and Terms & Conditions*      Subscribe to our Horizons Newsletter? | CREATE ACCOUNT   |
|                                                                                                    |                  |

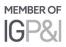

5. Once you have submitted the form, you will be asked to verify your email. A verification email will be sent to the email you have registered with.

If you do not receive a verification email, please follow the instructions below.

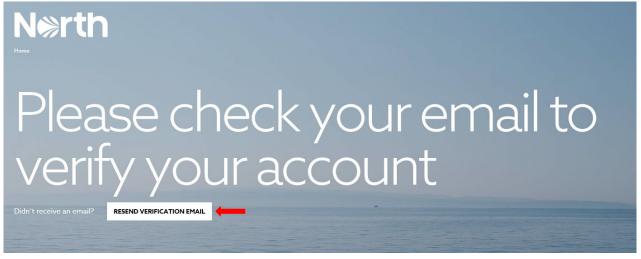

6. An example of the verification email is shown below. To verify your account, select 'Verify email address'.

### **Hello Aimee**

Please click the button below to verify your email for your MyNorth Account. Please note, you will not be able to set preferences on your account until your email has been verified.

#### Verify Email Address

If you did not create an account, no further action is required.

Regards, North

If you're having trouble clicking the "Verify Email Address" button, copy and paste the URL below into your web browser: http://northsite.roundhousedigital.co.uk/email/verify/94? expires=1568643471&signature=5977388c4f2b345e2bdc5f9dd9fc991359ab72882f0fda6e371a5568e1052a53

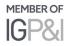

7. You will be directed to login to verify your account.

| Please login<br>validate you<br>address                                                                                                    |                                                                                         |                                                                                                    |                       |
|----------------------------------------------------------------------------------------------------|-----------------------------------------------------------------------------------------|----------------------------------------------------------------------------------------------------|-----------------------|
| To complete your email address validation<br>you're account is validated, your registratic<br>our team. If your account is approved, you<br>confirming your registration – granting you<br>area. In the meantime, you can now login<br>and preferences | on will then be processed by<br>1 will receive an email<br>1 access to the full MyNorth | Contraction of the second second seco | Forget your password? |

8. Once your account has been verified, our team will review your application to check you are an entered North Member. While you wait for confirmation, you can set your interests and preferences.

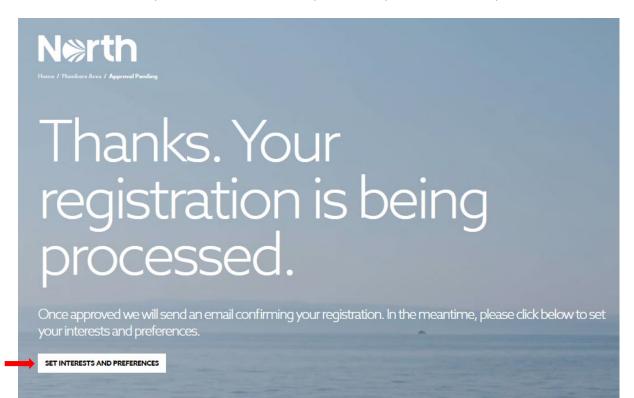

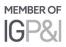

9. Here you can select the topics you are interested in, to create your own personalised newsfeed.

# Let us know what you're interested in

Personalise your experience by selecting your areas of interest:

| Marine Environment | 0 | 2020 Sulphur Cap                 | Ø | Safety Management | Ø                |
|--------------------|---|----------------------------------|---|-------------------|------------------|
| GDPR               | Ø | Maritime Labour Convention (MLC) | 0 | Crew              | Ο                |
| GDPK               | ۲ | Maritime Labour Convention (MLC) | U | Crew              | U                |
| Sanctions          | 0 | Cyber Security                   | Ø |                   |                  |
|                    |   |                                  |   |                   | UPDATE INTERESTS |

10. Once your application has been accepted you will receive a confirmation email. You will then have full access to your MyNorth account, a full overview of what's included can be viewed at <a href="http://www.nepia.com/mynorth">www.nepia.com/mynorth</a>

# N⇔rth

## **Hello Aimee**

Your MyNorth account has been approved. You now have full access to your account, including your personalised address book and library, tailored news and insights and access to exclusive content. For more information MyNorth's features, **click here**. Click the link below to get started:

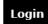

Regards, North

If you're having trouble clicking the "Login" button, copy and paste the URL below into your web browser: http://northsite.roundhousedigital.co.uk/login

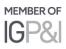

### **Further information**

For more information on registering to MyNorth, please contact <u>communications@nepia.com</u>.

Created: 25 September 2019

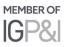

## Connect

www.nepia.com
@NorthPandlClub

NorthPandlClub

in The North of England P&I Association Limited

North P&I Club

Copyright  $\odot$  2019 The North of England P&I Association Limited